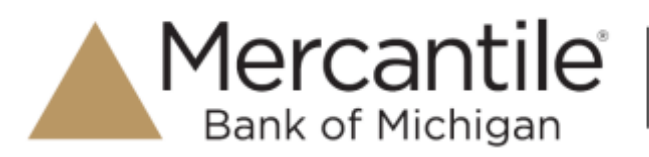

## **Administrator Login**

1. Navigate to www.mercbank.com and select **Remote Deposit Capture** from the **Login to Other Services** box or go to:

**https://smartpay.profitstars.com/business/login/mercbank**.

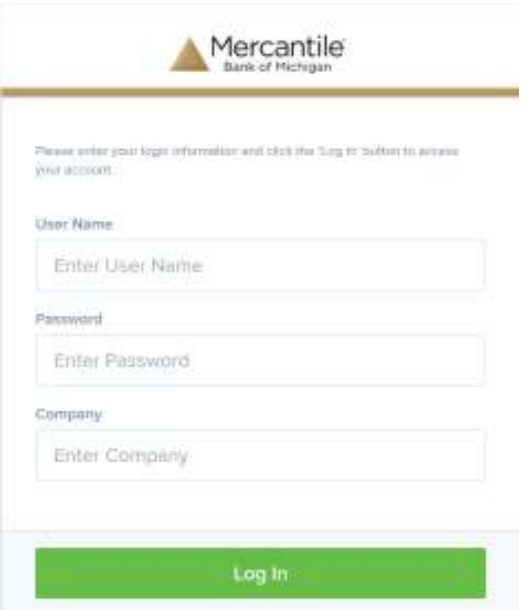

Enter User Name, Password and Company for the Administrator login that was provided. It must be keyed in **EXACTLY** like it was provided. Click **Login**.

2. The password change screen will display.

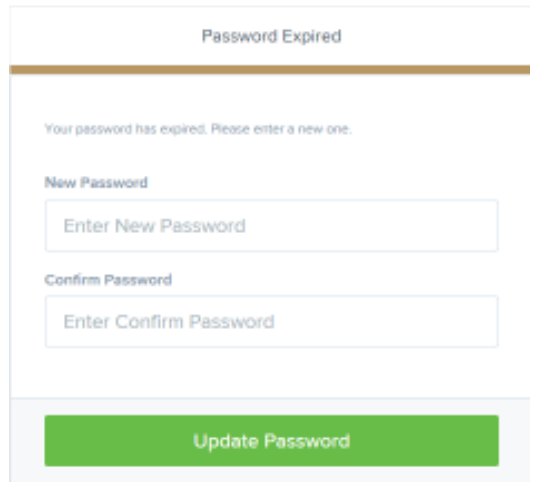

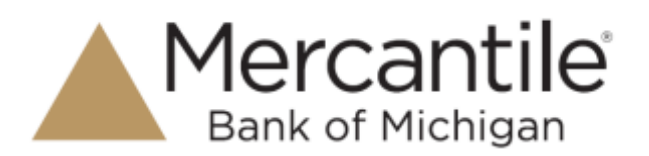

The new password must be at least eight (8) characters in length and contain at least one uppercase letter, one lowercase letter and one number. The ADMIN user is the only user that has the ability to add users, enable users, disable users, and reset passwords on the system.

3. At the Welcome page, click on **Admin** in the top tool bar to display the Administration Menu.

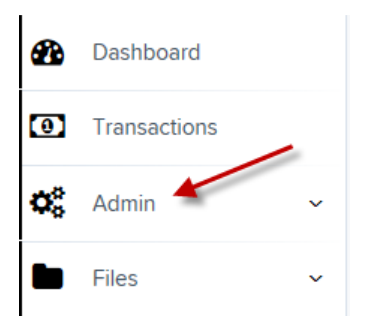

4. Click on **Users** to display users.

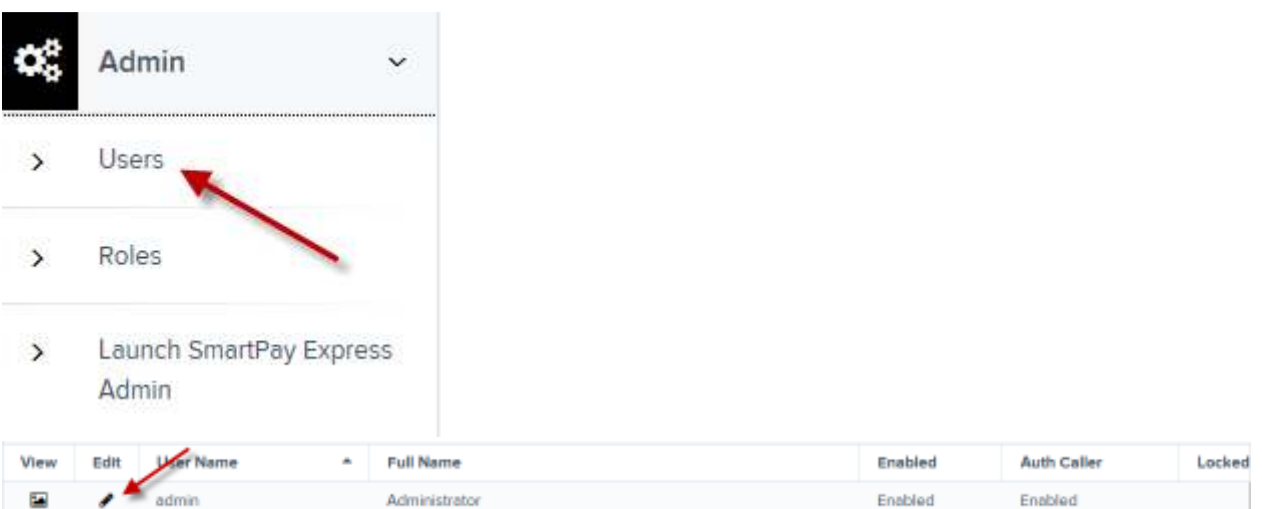

In the upper right-hand corner of the screen, you will notice that you are logged in to the Company as the Administrator. Click the **Edit** link to edit the Admin profile.

5. The Update User Settings screen will display.

# Secure Simple Convenient

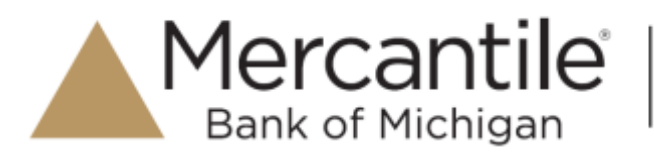

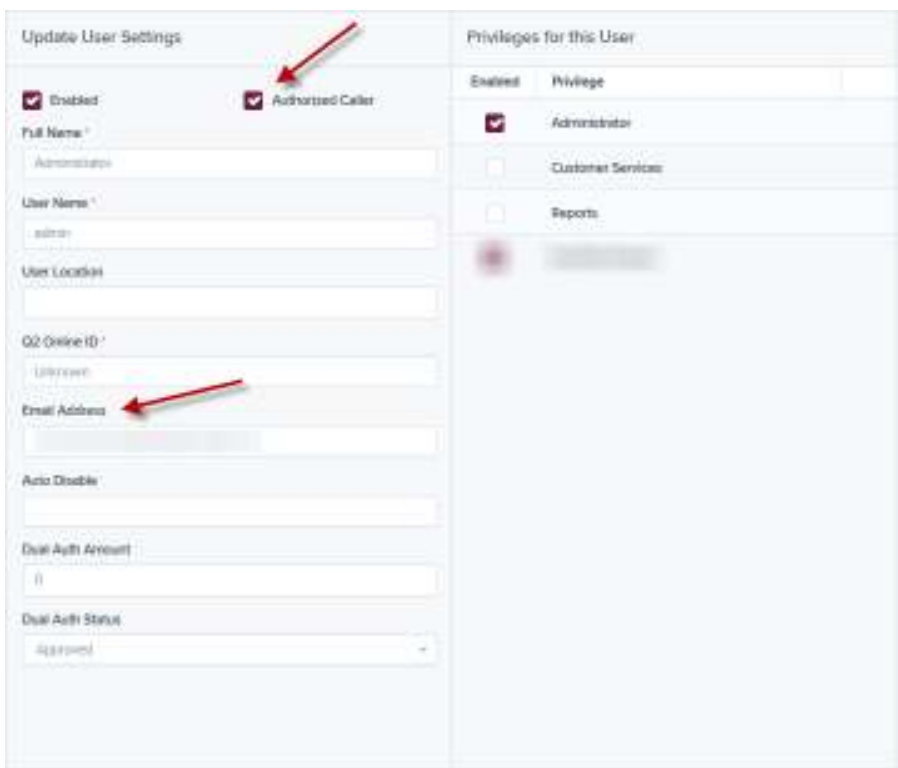

Enter the e-mail address of the administrator

DO NOT check the box for Customer Services.

Under **Locations for this User**, select ALL the accounts that apply to the company.

**NOTE: Each Company will have a primary administrator and should be used to set up other users and reset passwords.** 

#### **Adding Users to Scan Checks**

1. Click **Users** to begin the process to add a new user, then click on **Add User | Business User** in the upper right hand corner..

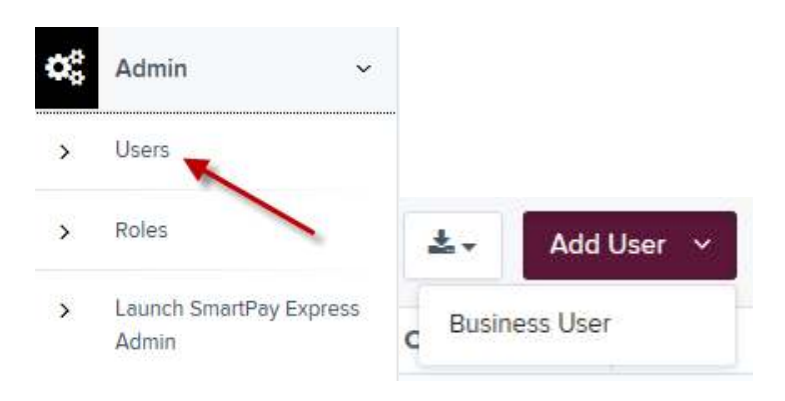

### Secure Simple Convenient

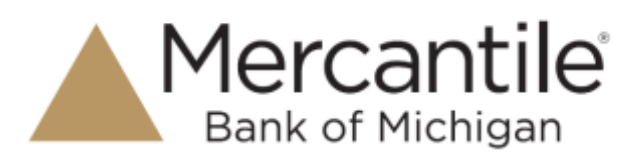

2. The temporary password will display when **Add User** is selected. The password must be keyed EXACTLY as it appears on the screen for that specific user. Fill in the user's information according to the table below.

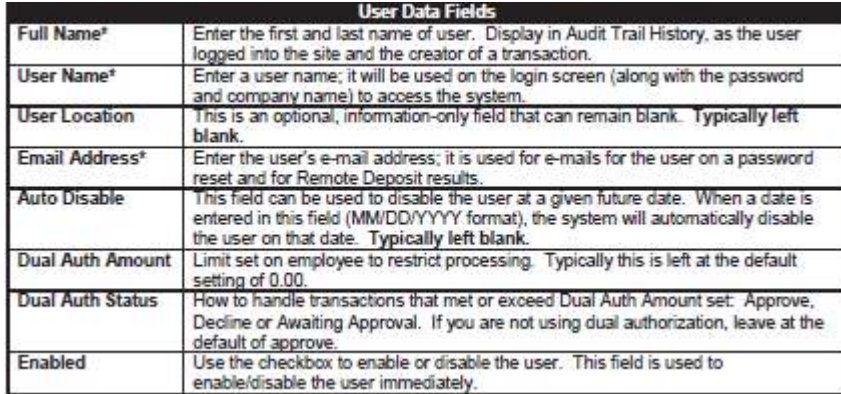

Q2 Online ID: If the user has access to online banking for the company, enter the online banking login ID in this field. If the user does not have access to online banking, enter RDC User Name in this field.

DO NOT check the box next to **Authorized Caller**

### **Privileges for this User** – check the box next to **Customer Services**

#### Click **Add** to update the screen

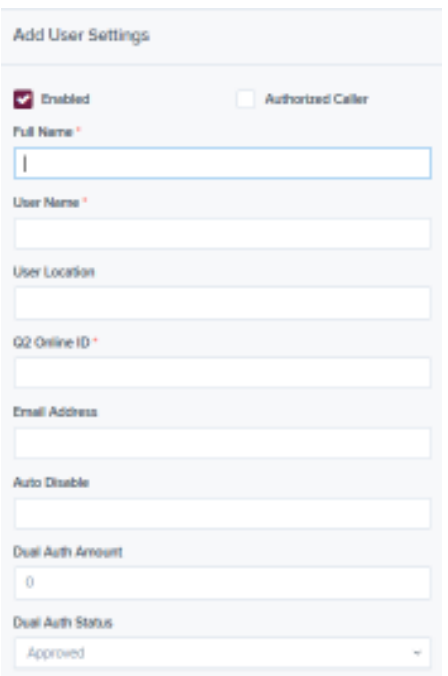

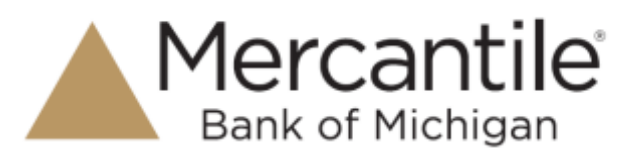

3. After checking the **Customer Services** box and clicking **Update** on the bottom of the screen, more options will display.

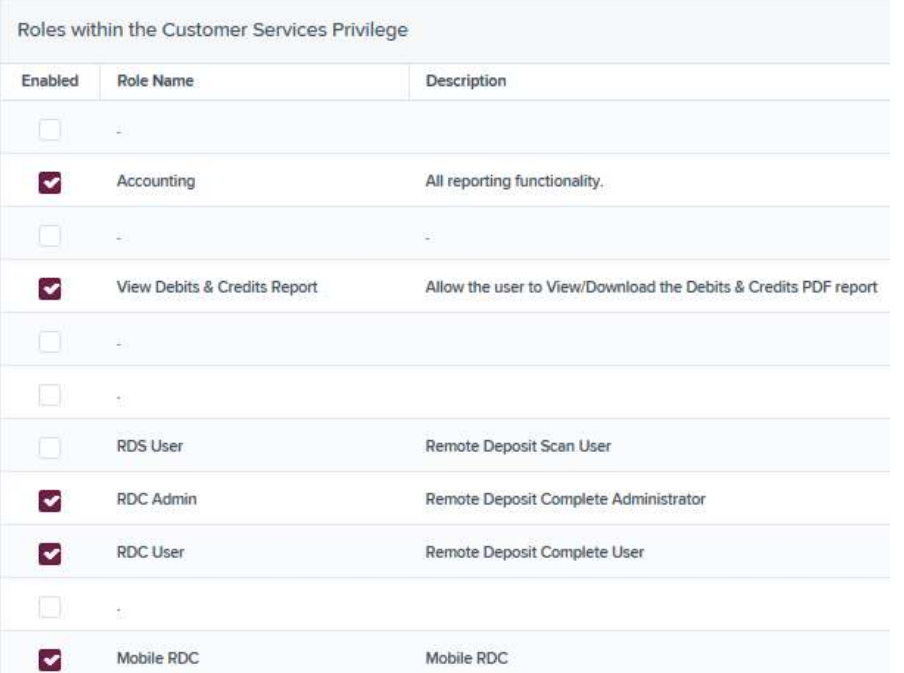

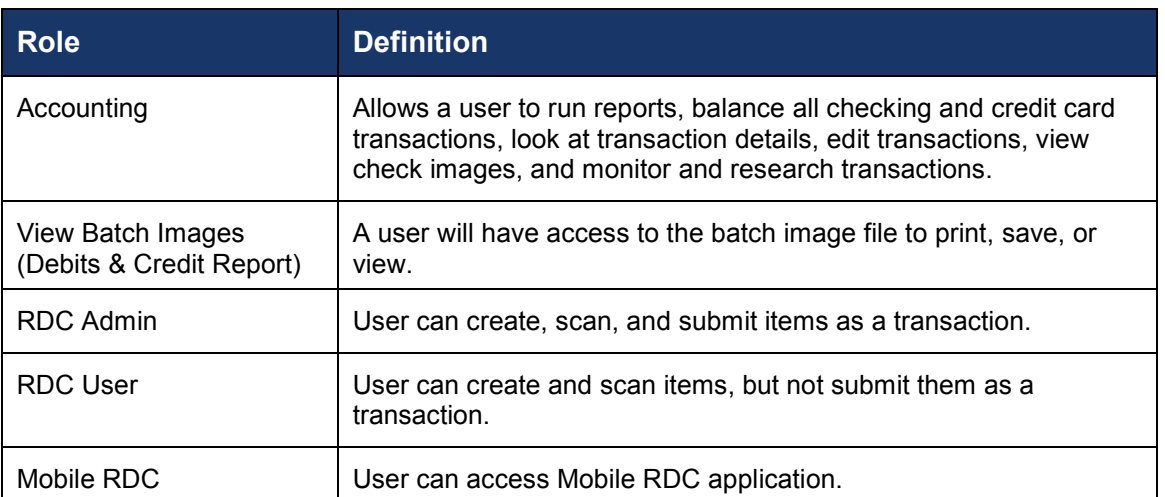

- 4. Under the header for **Locations for this User** check the box to **Enable** the desired locations for the individual user to have access to.
- 5. Click on **Update** to save all changes.